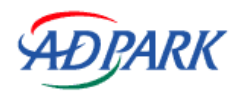

# ADPARK SYSTEM 間取りVer.11 インストールマニュアル

株式会社アドパークコミュニケーションズ

ご利用上の注意

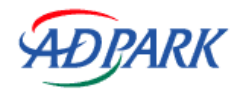

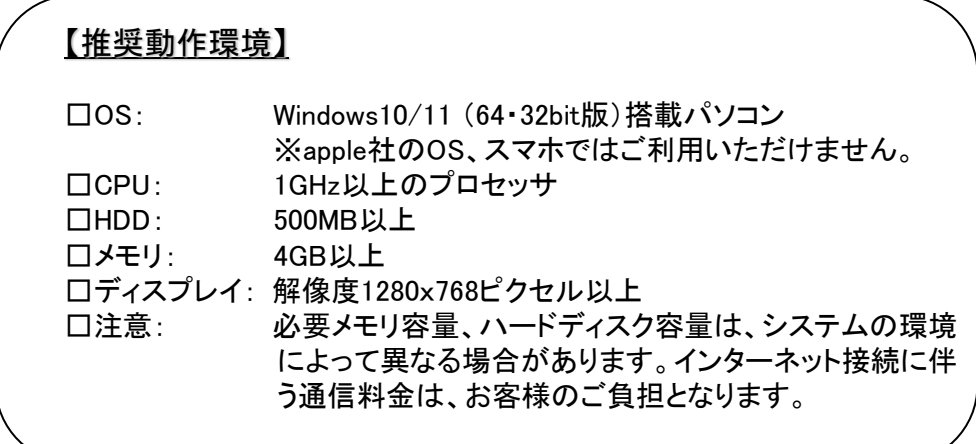

#### <ご使用上の注意>

- ・ 本システムの実行時には、アプリケーション及び常駐プログラムは終了させてください。
- ・ マシンの機種によっては正常に動作しない場合があります。ご了承下さい。
- ・ 本プログラムの使用により生じた障害に関して一切の責任を負いかねます。ご了承下さい。
- ・ 本製品の一部、または全体を無断で複写・転載することを禁止します。
- ・ ここに記載されている内容については、予告なく変更する場合がございます。

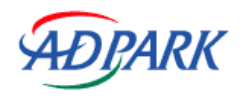

# 第1章 ADPARK SYSTEM 間取り のダウンロード

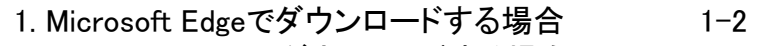

2. Google Chromeでダウンロードする場合 3

# 第2章 間取プログラムのインストール

1.インストールの実行 4-5

1. ADPARK SYSTEM 間取り のダウンロード

### 1.Microsoft Edgeでダウンロードする場合

#### 1) 下記のアドレスを**Edge**に貼り付け、ダウンロードページを開きます。

<http://members.adpark.co.jp/members/madori11/index.html>

※URLをクリックした際に、どのブラウザで開くかはPCの設定によって違います。

#### 2) 「**ADPARKSYSTEM**間取り**Ver.11**プログラムダウンロード」を クリックしてダウンロードを開始します。 (ユーザ名とパスワードは納品時のメールに記載されたものをご利用ください。)

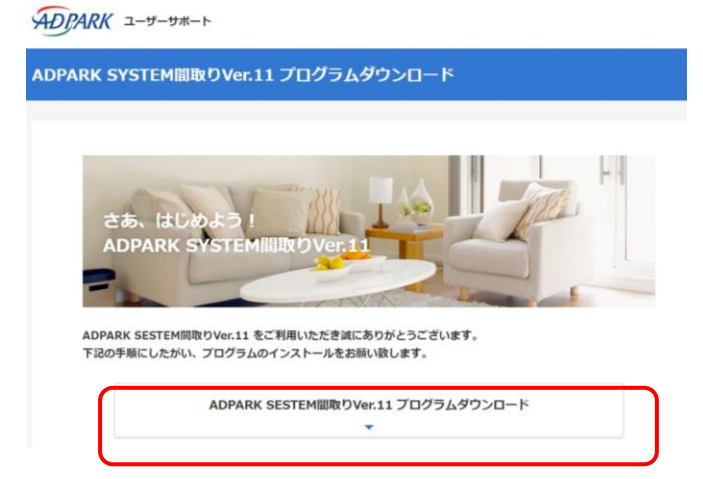

#### 2)右上にダウンロードされたファイルが表示さ れるので、ダウンロードしたファイルにマウスを 合わせ、「ファイルを開く」をクリックします。

A ★ ☆ 届 业 ダウンロード  $PQ - R$ APSMadori11.  $\Box$  $\hat{\mathbb{U}}$ 規約・各種お手続き もっと見る

ザーサポートページです。

的のダウンロードからよくある質問 (FAQ) まで、是非お役立てください。

※「ダウンロード」のウインドウが消えてし まった場合、Edgeの画面の右上の「・・・」 をクリックし①、表示されるメニューから「ダ ウンロード」をクリック②すると表示されま す。

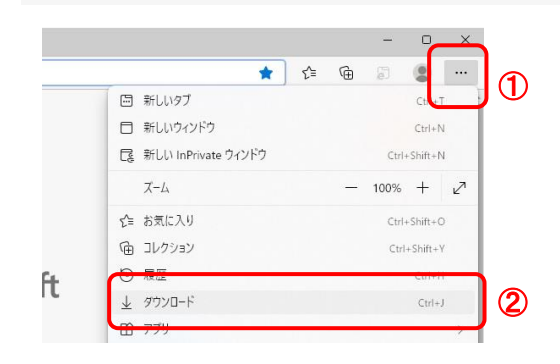

#### 3) 「間取プログラムのインストール」へ

## 1.Microsoft Edgeでダウンロードする場合

※ダウンロード時に「**APSMadori.msi**は 一般的にダウンロードされていません」と いうメッセージが出た場合①は、その表示にマウスを合わせると、右側に「・・・」が表 示されるので② 、「・・・」から「保存」 ③を押すと、「**APSMadori**を開く前に~」という画 面が開きます。

その画面の「詳細表示」④**→**「保持する」⑤を押してダウンロードを行ってください。

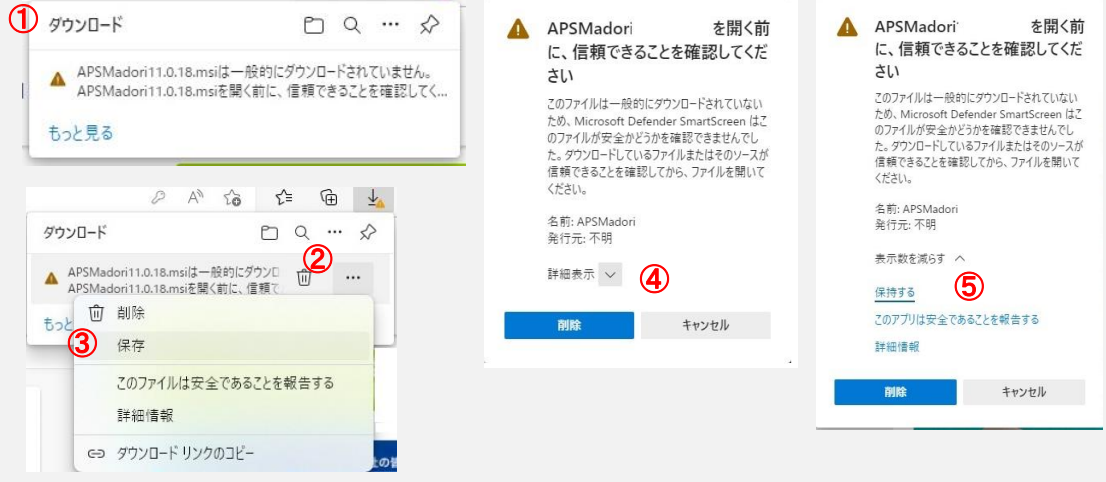

## 2.Google Chromeでダウンロードする場合

#### 1) 下記のアドレスを**Chrome**に貼り付け、ダウンロードページを開きます。

<http://members.adpark.co.jp/members/madori11/index.html>

※URLをクリックした際に、どのブラウザで開くかはPCの設定によって違います。

#### 2) 「**ADPARKSYSTEM**間取り**Ver.11**プログラムダウンロード」を クリックしてダウンロードを開始します。 (ユーザ名とパスワードは納品時のメールに記載されたものをご利用ください。)

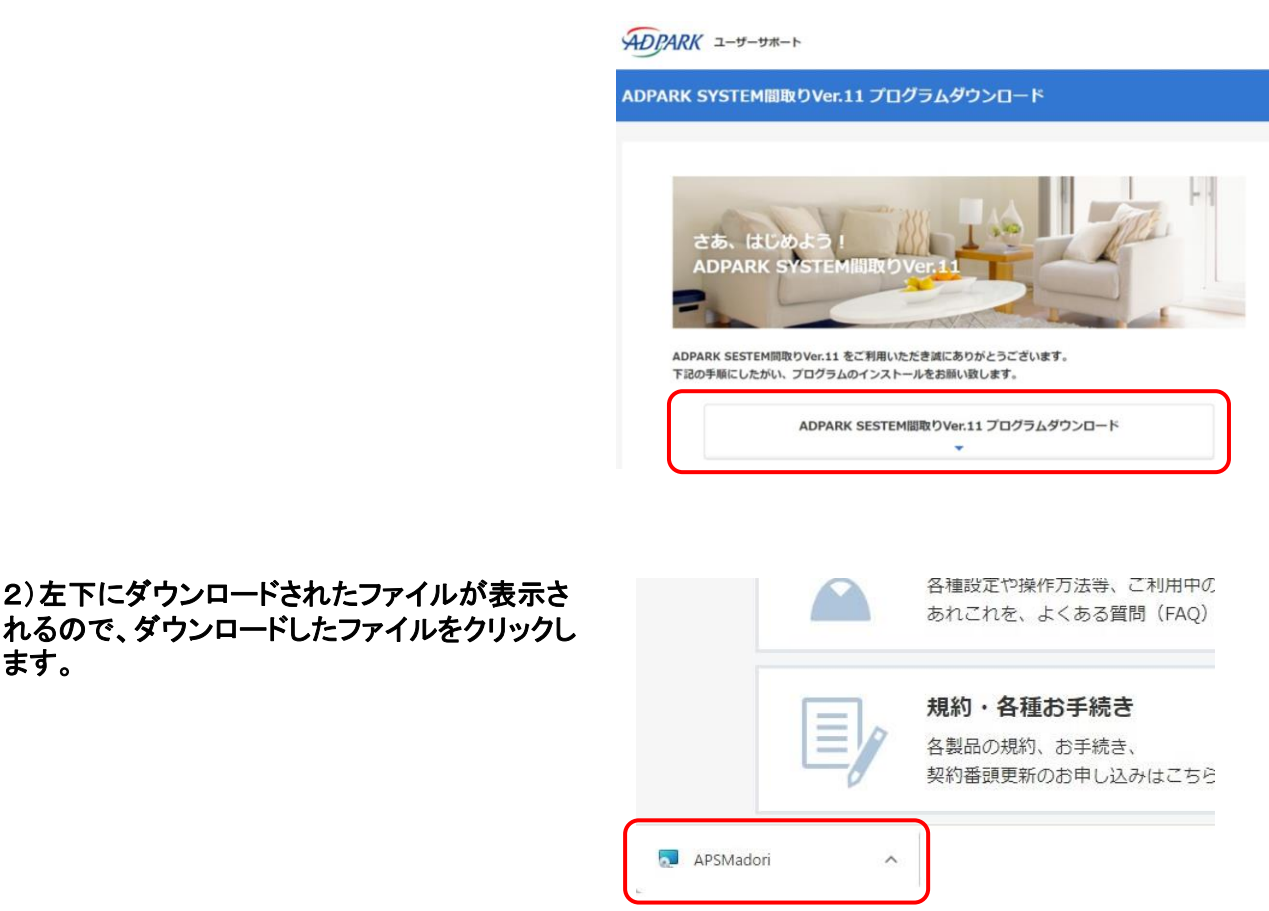

3) 「間取プログラムのインストール」へ

ます。

※ダウンロード時に「**APSMadori.msi**は 一般的にダウンロードされおらず、危険を及 ぼす可能性があります。というメッセージが出た場合①は、その表示の右の「∧」をク リックし②、「継続」を選択③し、ダウンロードを行ってください。

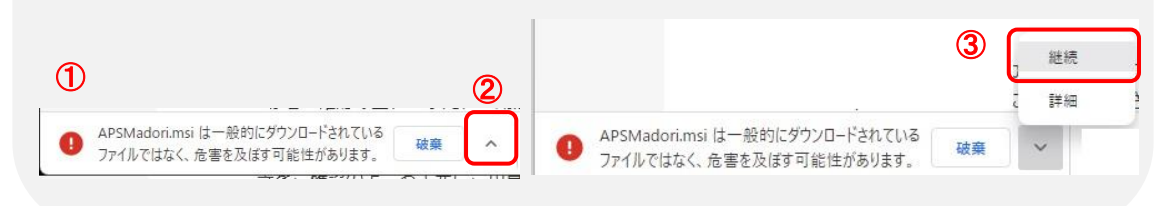

# 1.インストールの実行

ADPARK SYSTEM 間取り Ver.11 1) ダウンロードしたファイルを実行するとインス ADPARK SYSTEM 間取り Ver.11 セットアップ ウィザー<br>ドヘようこそ トールが開始されます。 インストーラーは ADPARK SYSTEM 間取り Ver.11 をインストールするために必要な手順を示<br>します。 2) 「次へ」ボタンをクリックします。 この製品は、著作権に関する法律および国際条約により保護されています。この製品の全部<br>または一部を無断で複製したり、無断で複製物を頒布すると、著作権の侵害となりますのでご<br>な番ゲェゴ <戻る(B) 次へ(N)> キャンセル ※インストール実行時に、「**Windows**によって**PC**が保護されました」 という警告が出る場合があります。 「詳細情報」をクリックすると、「実行」が表示されるので、 クリックし、インストールを実施します。 Windows によって PC が保護されまし Windows によって PC が保護されまし た た Microsoft Defender SmartScreen は認識されないアプリの起動を停止しま<br>した。このアプリを実行すると、PC が危険にさらされる可能性がありま 。<br>Microsoft Defender SmartScreen は認識されないアプリの起動を停止しま<br>した。このアプリを実行すると、PC が危険にさらされる可能性がありま す.<br>詳細情報 アプリ: APSMadon11.0.18.msi<br>発行元: 不明な発行元 実行しない 実行 実行しない

> ※当プログラムで使用する、「**.Net Framework**」が インストールされていない場合、インストール画面が表示されます。 「インストール」をクリックしてください。

#### 3) 利用規約を確認後「同意する」にチェックを 入れ、「次へ」ボタンをクリックします。

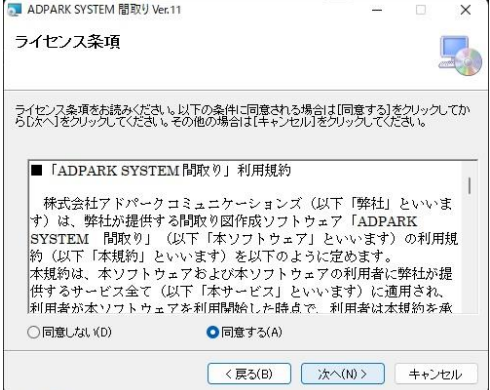

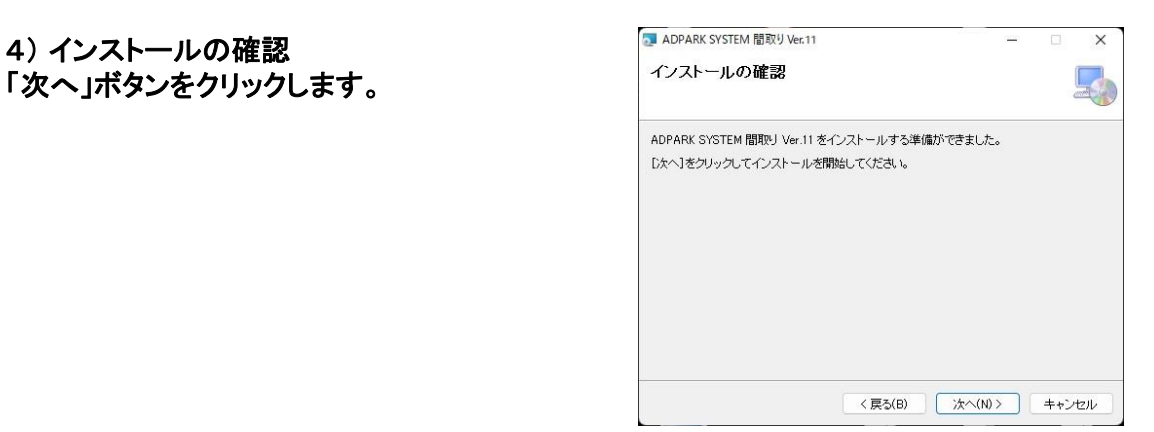

※下記のメッセージが出た場合、「はい」を 選択してください。

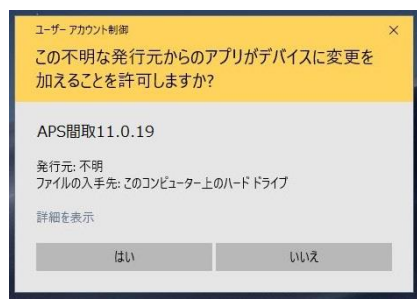

#### 5) インストールが完了しました。 「閉じる」をクリックし完了します。

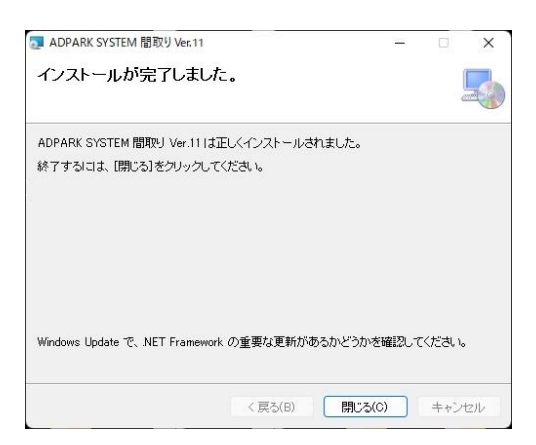

6) デスクトップに起動用のアイコンが出来 たことをご確認ください。

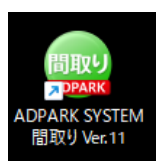